## **S SCHMERSAL**

# <span id="page-0-0"></span>**Web-Interface AS-i-Gateway**

*Benutzerdokumentation*

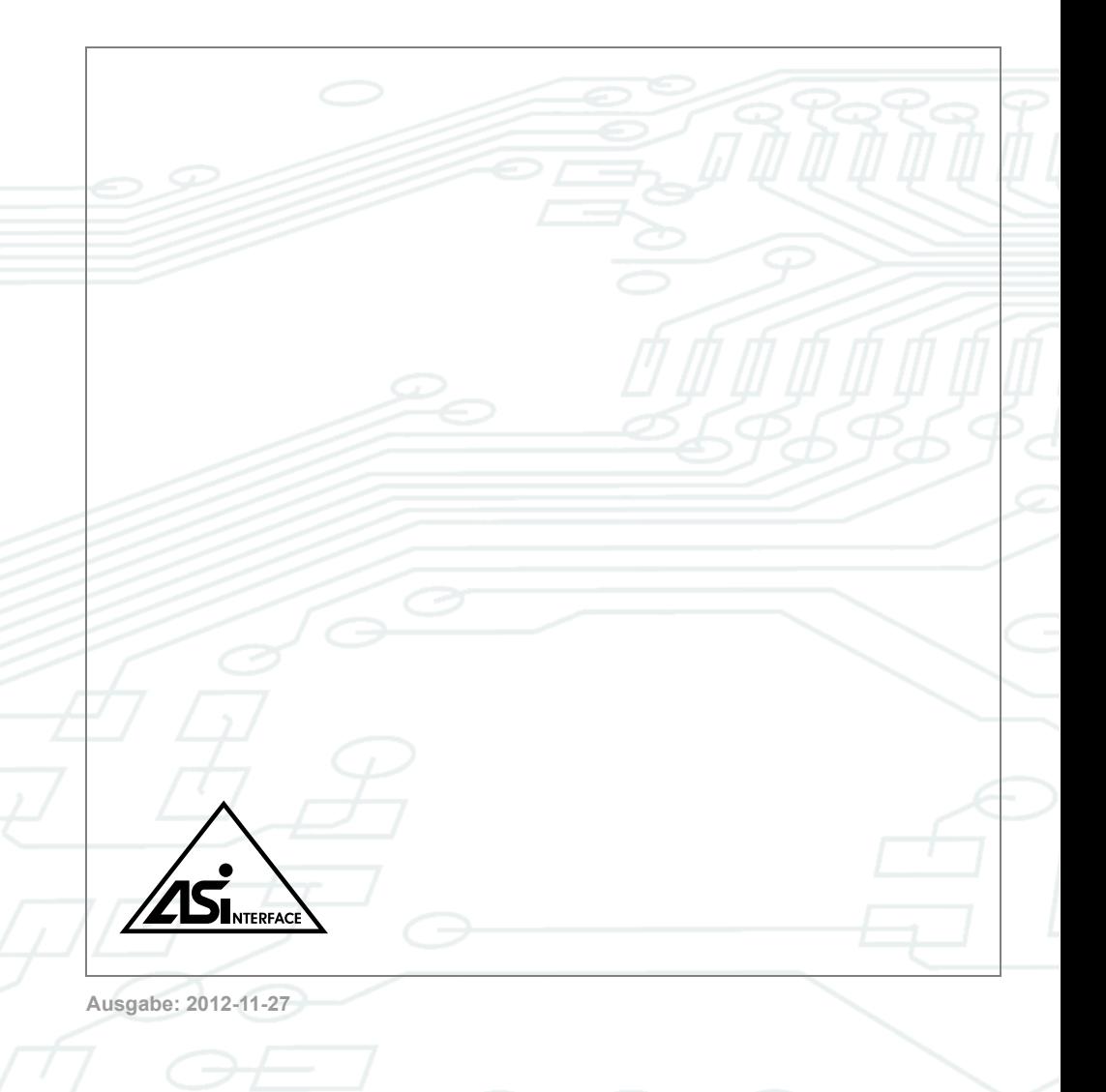

Änderungen vorbehalten.

Die Nennung von Waren erfolgt in diesem Werk in der Regel ohne Erwähnung bestehender Patente, Gebrauchsmuster oder Warenzeichen.

Das Fehlen eines solchen Hinweises begründet nicht die Annahme, eine Ware sei frei.

# *Inhaltsverzeichnis*

## **[Web-Interface AS-i-Gateway](#page-0-0)**

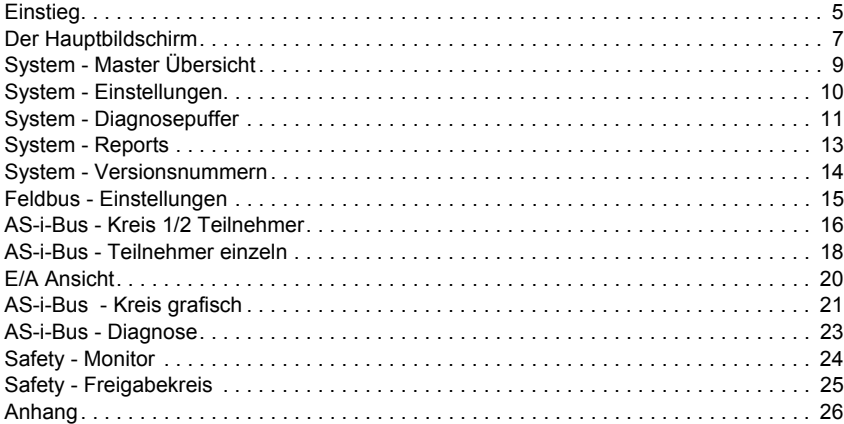

**SS SCHMERSAL** 

### *Benutzerdokumentation Web-Interface AS-i-Gateway*

Stand der Beschreibung: Januar 2010 Software Version: Firmware 50975 Applet 50976

> Ausgabedatum: 27.11.2012 Ausgabedatum: 27.11.2012

#### <span id="page-4-0"></span>*Einstieg*

Um die Web-Oberfläche nutzen zu können, muss das Gateway mit der Ethernet Schnittstelle an ein IP-basiertes Netzwerk angeschlossen sein und eine, vom Client-Rechner erreichbare IP-Konfiguration besitzen (die Konfiguration kann statisch oder per DHCP vergeben werden).

Alternativ kann auch eine Punkt-zu-Punkt Verbindung zwischen dem Gateway und dem Client-PC mit einem "gekreuzten" Netzwerkkabel hergestellt werden. In diesem Fall sind die IP-Konfigurationen manuell einzustellen.

Der Client-PC benötigt einen gängigen Web-Browser und eine installierte Java Laufzeitumgebung ab Version 1.6. 0. Diese kann bei *http://java.sun.com* herunter geladen werden bzw. die gängigen Web-Browser werden auf eine eventuell fehlende Java Unterstützung hinweisen und auf eine entsprechende Download-Seite führen.

Das Web-Interface erreicht man schließlich, indem man die IP-Adresse des Gateways über den Browser aufruft. Es erscheint die Startseite mit der Warnung, dass Ausgänge verändert werden können.

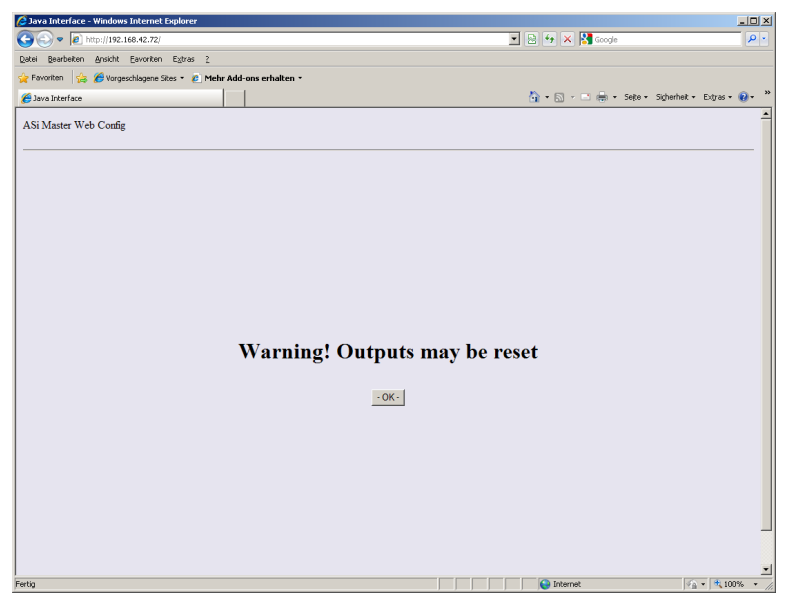

Abb. 1-1. Die Startseite mit einer Sicherheitswarnung

Mit der Bestätigung dieser Warnung wird nun eine Java-Anwendung vom Gateway geladen, welche als Applet im Browser-Fenster ausgeführt werden wird.

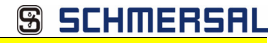

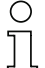

#### *Hinweis!*

*Für die Ausführung ist die erwähnte Java Laufzeitumgebung nötig und das Ausführen von aktiven Inhalten muss dem Browser erlaubt sein. Die Einstellungen hierfür sind bei Bedarf in den Internetoptionen / Einstellungen der Browser vorzunehmen. Die Standardeinstellungen der gängigen Browser erlauben die Ausführung eines Java-Applets zumindest nach Bestätigung eines Warnhinweises.*

Nach kurzer Lade- und Initialisierungszeit erscheint der Hauptbildschirm der Anwendung.

#### <span id="page-6-0"></span>*Der Hauptbildschirm*

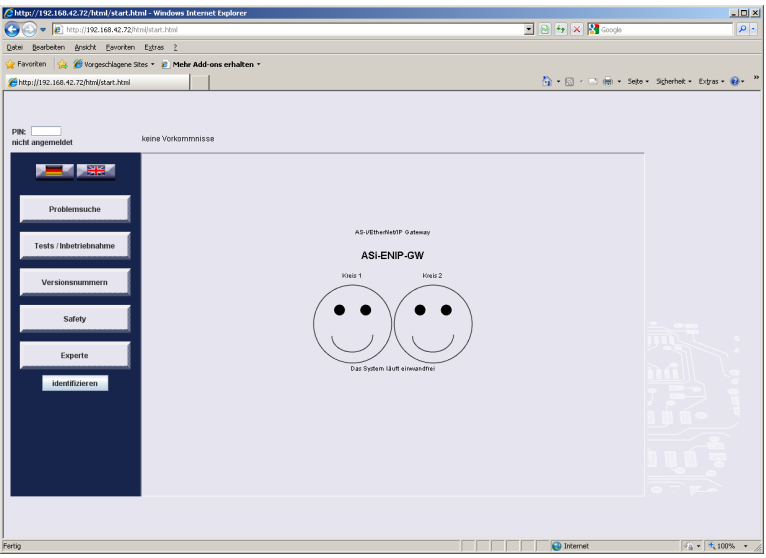

 Abb. 1-2. Die Hauptseite mit der symbolischen Darstellung der Zustände der beiden AS-i-Kreise (im Falle eines Single-Masters erscheint nur ein Smiley). Zusätzlich zu sehen, der benutzerdefinierte Gatewayname.

Die Bildschirmaufteilung entspricht den üblichen Web-Oberflächen: auf der linken Seite befindet sich die Navigation inklusive Sprachumschaltung. Der Inhalt / die Datenansicht füllt das Bildschirmzentrum. Im oberen Bereich befinden sich die Benutzeranmeldung und eine Statuszeile für allgemeine Meldungen.

Ein ändernder Zugriff auf das Gateway ist nur nach Eingabe der Benutzer PIN möglich. Die PIN ist eine 4-stellige Zahl. Der Defaultwert bei Auslieferung / Werkszustand ist "0000". Sowohl die PIN als auch die Dauer der Anmeldung ist im Menü "Experte/Systemeinstellungen" zu definieren.

Nach erstmaliger Anmeldung erscheint das Wort "PIN" in grüner Schrift, solange die Anmeldung wirksam ist. Danach wechselt die Farbe auf "rot".

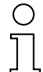

#### *Hinweis!*

*Viele Steuerelemente sind nur bei gültiger Anmeldung aktiviert! Trotzdem ist das Applet zur Betrachtung / Diagnose des AS-i-Bus auch ohne Anmeldung verwendbar. Deshalb sollte die PIN nur an vereinzelte Personen weitergegeben werden.*

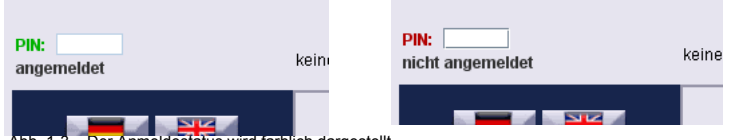

Abb. 1-3. Der Anmeldestatus wird farblich dargestellt.

Auf der Hauptseite kann die Sprache zwischen Deutsch und Englisch gewechselt werden.

#### *Hinweis!*

*Die Spracheinstellung bezieht sich auf das Web-Interface und nimmt keinen Einfluss auf die gewählte Sprache des Display-Menüs des Gateways.*

Am unteren Rand der Navigation findet man eine Schaltfläche zum "Identifizieren" des Gateways. Mit Druck auf diesen Knopf werden die LEDs am Gateway in einer Sequenz animiert. Somit kann man sich versichern, dass man gerade mit dem gewünschten Gateway verbunden ist.

Die Navigation des Hauptbildschirms bietet eine themenbezogene Vorgehensweise. Es stehen im Wesentlichen fünf Kategorien zur Wahl:

- 1. Problemsuche: liefert eine Auswahl an Menüpunkten, die für die Suche nach vorhandenen Problemen hilfreich sind.
- 2. Tests / Inbetriebnahme: Diese Menüpunkte dienen dem Einrichten der AS-i-Kreise.
- 3. Versionsnummern: Hierüber können der Hard- und Softwarestand des Gateways und allgemeine Informationen ermittelt werden.
- 4. Safety: Zugang zu sicherheitsgerichteten Komponenten im Gateway (falls vorhanden) oder im AS-i-Bus.
- 5. Experte: liefert sämtliche Funktionen der Web-Schnittstelle.

Die Datenansicht des Hauptbildschirms zeigt je nach Gatewaytyp ein oder zwei Smileys, welche den allgemeinen Zustand der AS-i-Kreise visualisieren. Zudem werden der Typ des Gateways und der benutzerdefinierte Gatewayname angezeigt.

Im Folgenden werden die einzelnen Menüpunkte mit deren Datenansichten erläutert.

#### *Hinweis!*

*Je nach gewählter Kategorie im Hauptbildschirm werden einige der Menüpunkte ausgeblendet. Die Kategorie "Experte" liefert den vollen Funktionsumfang.*

8 Technische Änderungen vorbehalten, alle Angaben ohne Gewähr K.A. Schmersal GmbH & Co. KG • Möddinghofe 30 • D-42279 Wuppertal www.schmersal.com

#### <span id="page-8-0"></span>*System - Master Übersicht*

Die Master Übersicht liefert die wichtigsten allgemeinen Zustände / Einstellungen wie Konfigurations- und Peripheriefehler in den unterstützten AS-i-Kreisen.

Einige Einstellungen können hier gesetzt werden:

- Projektierungsmodus
- AS-interface offline
- automatische Adressierung ermöglichen.

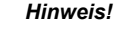

*Informationen zu diesen AS-i spezifischen Einstellungen finden Sie in der Dokumentation der jeweiligen AS-i-Gateways.*

Unter Umständen erscheinen hier zusätzliche Meldungen wie z. B. fehlende Teilnehmer oder erkannte Adresskonflikte. Je nach Meldung erscheinen Schaltflächen, welche direkt zur tabellarischen Übersicht über die AS-i-Kreise führen.

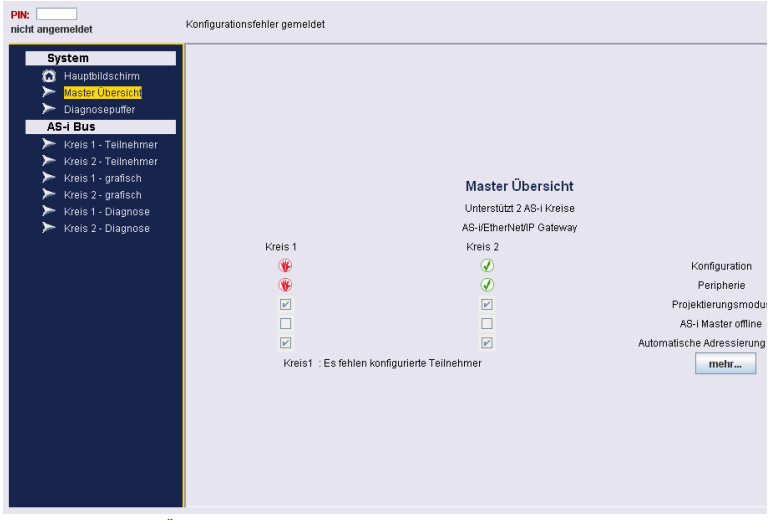

 Abb. 1-4. Die Master Übersicht liefert generelle Informationen über Gerät und AS-i-Kreise und gibt ggf. Hinweise auf aktuelle Probleme.

Technische Änderungen vorbehalten, alle Angaben ohne Gewähr<br>KA Schmersal GmbH & Co. KG · Möddinghofe 30 · D-42279 Wunnertal 9 · Processes and a service www.schmersal.com

#### <span id="page-9-0"></span>*System - Einstellungen*

Hier können folgende generelle Einstellungen vorgenommen werden:

• PIN für die Anmeldung am Web Interface ändern.

#### *Hinweis!*

*Wenn das Gateway in den Auslieferungszustand zurückgesetzt wird (Factory-Reset), wird auch die PIN wieder auf "0000" gesetzt.*

**S SCHMERSF** 

- Zeitspanne bis zur automatischen Abmeldung
- Der Gatewayname
- Die Arten der Ereignisse, die im Diagnosepuffer des Gateways aufgenommen werden sollen
- Die Art der Datenkommunikation zwischen Applet und Gateway.

#### *Hinweis!*

*Das Applet startet immer mit ausschließlicher Kommunikation über HTTP Port 80, um nicht in Konflikt mit installierten Firewalls zu geraten. Außerdem kann der Austausch der AS-i spezifischen Daten über UDP-Port 87 geleitet werden. Das hat durch den geringeren Protokoll-Overhead einen kleinen Geschwindigkeitsvorteil. Allerdings muss sichergestellt sein, dass diese Kommunikation an keiner Stelle der Netzwerkroute geblockt wird. Einige Kommandos werden grundsätzlich nur über HTTP abgesetzt.*

*Die voreingestellte Transfermethode sollte in den meisten Fällen ausreichen.*

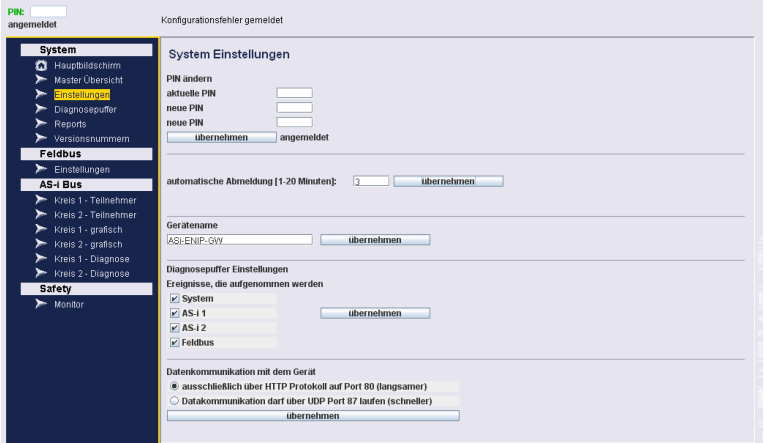

Abb. 1-5. Die Einstellungsseite erlaubt grundlegende, administrative Manipulationen.

#### <span id="page-10-0"></span>*System - Diagnosepuffer*

Der Diagnosepuffer des Gateways kann hier ausgelesen werden. Die tabellarische Auflistung zeigt die gespeicherten Ereignisse in chronologischer Reihenfolge - beginnend mit dem aktuellsten / jüngsten Ereignis.

*Hinweis!*

*Der Diagnosepuffer des Gateways kann maximal 1024 Ereignisse speichern. Weitere Ereignisse überschreiben die jeweils Ältesten.*

Als Datum / Uhrzeit wird entweder die Systemzeit des Gateways (UTC) oder dessen Laufzeit seit Gatewaystart angezeigt.

*Hinweis!*

*Das Gateway unterstützt SNTP-Listening. Es wertet SNTP-Broadcasts aus, die von einem SNTP-Server im Netzwerk über UDP 123 gesendet werden.*

Der Ereignis-Typ kann über den Filter separat angezeigt werden. Dieser Filter beeinflusst nur die Anzeige. Wenn ein bestimmter Ereignis-Typ nicht im Diagnosepuffer gespeichert werden soll, kann dies über die Einstellungs-Seite definiert werden. Die Ereignisse werden unterteilt in:

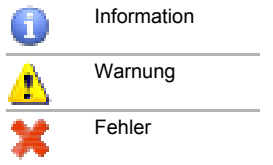

**SCHMERSR** 

Die Beschreibung eines Ereignisses enthält unter Umständen eine Auflistung von AS-i-Adressen, welche von dem Ereignis betroffen sind.

- □ Mit der Schaltfläche "Diagnosepuffer leeren" wird dieser im Gateway gelöscht.
- Die Schaltfläche "drucken" erlaubt den Ausdruck der Tabelle.

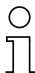

#### *Hinweis!*

*Sie müssen unter Umständen zustimmen, dass das Applet auf die Drucker des Systems zugreifen darf.*

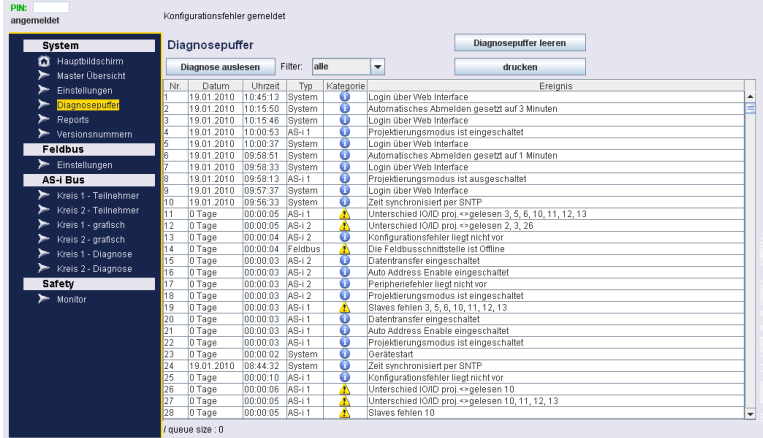

Abb. 1-6. Der Diagnosepuffer des Gerätes als tabellarische Ansicht.

#### <span id="page-12-0"></span>*System - Reports*

Die Seite bietet Schaltflächen zum Drucken der Teilnehmer Tabellen für AS-i-Kreis 1 und 2. Des Weiteren findet sich hier der Web-Link zur Hersteller Homepage.

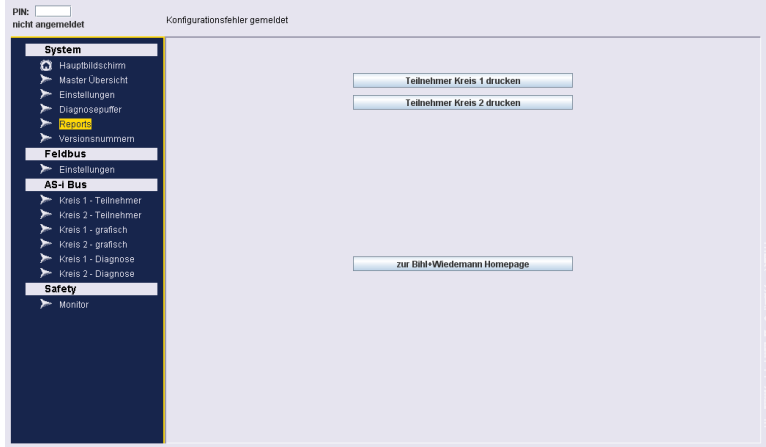

Abb. 1-7. Die Report Seite bietet Druckfunktionen und einen Link zur Hersteller Homepage.

#### <span id="page-13-0"></span>*System - Versionsnummern*

Hier finden Sie Auskunft über die Versionsnummern der im Gateway verwendeten Software.

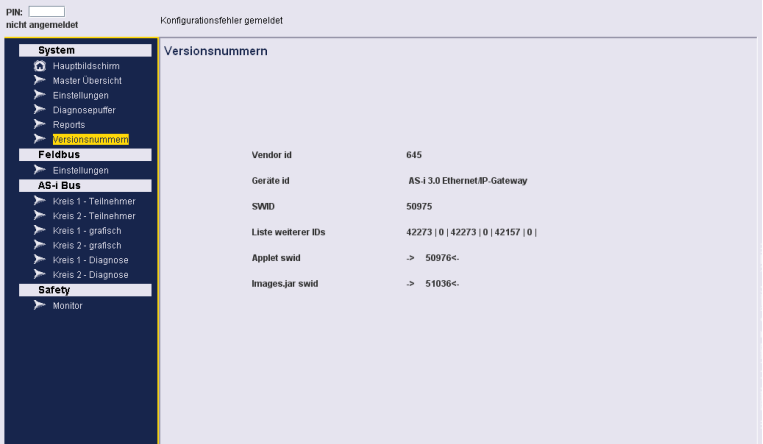

Abb. 1-8. Die Versionsnummern helfen im Falle von Servicediensten und Problemdiagnosen.

#### <span id="page-14-0"></span>*Feldbus - Einstellungen*

Die Feldbuseinstellungen sind in erster Linie die IP-Konfiguration des Gateways und die MAC-Adresse.

Die Konfiguration kann entweder manuell eingestellt oder über DHCP bezogen werden.

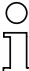

#### *Hinweis!*

*Änderungen auf dieser Seite wirken sich erst nach einem Neustart des Gateways aus. Zudem muss bei einer geänderten IP Konfiguration der Web-Zugriff dann auf die neue IP Adresse erfolgen.*

Der untere Bereich der Seite dient der Auswahl der Host Kommunikation. Die wählbaren Schnittstellen hängen von den Gatewayeigenschaften ab.

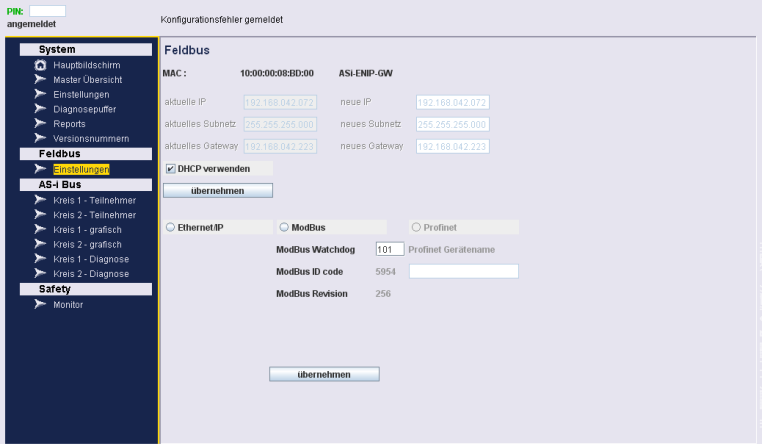

Abb. 1-9. Die Seite der Feldbuseinstellungen - insbesondere IP Konfiguration.

#### <span id="page-15-0"></span>*AS-i-Bus - Kreis 1/2 Teilnehmer*

Die tabellarische Übersicht über den gewählten AS-i-Kreis zeigt einen Überblick über alle Adressen. Es werden alle erkannten und / oder projektierten Teilnehmer angezeigt. An der Spalte "Status" ist erkennbar, ob die jeweilige Adresse korrekt oder entgegen der Projektierung belegt ist.

Die Tabelle zeigt folgende Informationen:

- Adresse
- Status: der aktuelle Status des bzw. dieser Adresse. Der Zustand wird als Icon angezeigt. Eine Legende hierfür befindet sich im Kap. <Anhang>.
- Typ: der Typ des erkannten Teilnehmers. Eine Legende der angezeigten Typ-Icons befindet sich im Kap. <Anhang>.
- Name: Der beschreibende Name des erkannten Teilnehmers. Wenn ein benutzerdefinierter Name für diese AS-i-Adresse hinterlegt wurde, wird dieser in eckigen Klammern ebenfalls angezeigt.
- Daten Eingang: im Fall von digitalen Teilnehmern werden die aktuellen Eingangswerte erfragt und hier in der Form "DI3 DI2 DI1 DI0" mit "0" bzw. "1" dargestellt.
- Daten Ausgang: im Fall von digitalen Teilnehmern werden die aktuellen Eingangswerte erfragt und hier in der Form "DO3 DO2 DO1 DO0" mit "0" bzw. "1" dargestellt.
- Profil: Hier steht das erkannte Profil.

#### *Hinweis!*

*Die Daten werden vom Applet zyklisch aktualisiert. Die Zeitspanne hierfür ist auf ca. 10 Sekunden festgelegt.*

Am Kopf der Tabelle befindet sich die Schaltfläche "Quick Setup", mit welcher die derzeit erkannte Kreis-Konfiguration als projektiert übernommen werden kann.

#### *Hinweis!*

*Die Verwendung dieser Schaltfläche ist nur im angemeldeten Zustand möglich und erfordert den jeweiligen Kreis im Konfigurationsmodus.*

Unterhalb der Tabelle befindet sich die Option "nur problematische Teilnehmer zeigen". Wenn diese Option gewählt ist, werden ausschließlich die Adressen in der Tabelle gezeigt, die nicht der Konfiguration entsprechen oder Probleme aufweisen (Adresskonflikt, Peripheriefehler).

#### *Hinweis!*

*Wenn man über eine der Hinweisschaltflächen der "Master Übersicht" auf diese Seite kommt, wird diese Option automatisch aktiviert.*

Durch Mausklick auf eine Adresszeile der Tabelle gelangt man in die Einzelansicht dieser Adresse (siehe Kap. <AS-i-Bus - Teilnehmer einzeln>).

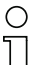

#### *Hinweis!*

Wenn in eine freie Adresszeile geklickt wird, erzeugt das Applet einen "leeren" Teilneh*merdatensatz und wechselt damit in die Einzelansicht. Auf diese Weise kann ein bisher unbekannter Teilnehmer neu erzeugt werden. Wird die Adresse gewechselt ohne eine Änderung an der Projektierung zunehmen, verschwindet der Teilnehmer nach kurzer Zeit wieder aus der Tabelle.*

| angemeldet              | Konfigurationsfehler gemeldet |    |               |                                                                   |                    |               |             |
|-------------------------|-------------------------------|----|---------------|-------------------------------------------------------------------|--------------------|---------------|-------------|
| System                  |                               |    |               | Kreis 1 - Teilnehmer                                              | <b>Quick setup</b> |               |             |
| Hauptbildschirm<br>n    | Adresse Status Typ            |    |               | Name                                                              | Daten Eingang      | Daten Ausgang | Profil      |
| <b>Master Übersicht</b> | n                             |    |               |                                                                   |                    |               |             |
| Einstellungen           |                               |    |               |                                                                   |                    |               |             |
| Diagnosepuffer          |                               |    | Æ             | Slave mit 2 analogen 16Bit-Eingabekanälen                         |                    |               | 73FD        |
| Reports                 | k                             | 0  | Æ             | Slave mit 4 analogen 16Bit-Ausgabekanälen                         |                    |               | 7346        |
|                         | 4                             |    |               |                                                                   |                    |               |             |
| Versionsnummern         | 5                             | G. | Æ             | <slave5 k1=""> Slave mit 4 analogen 16Blt-Eingabekanälen</slave5> |                    |               | 73FE        |
| <b>Feldbus</b>          | 6                             | ⋒  | Ф             | Slave mit 2 analogen 16Bit-Ausgabekanälen                         |                    |               | 73F5        |
| Einstellungen<br>►      |                               |    | Æ             | Slave mit 4 analogen 16Bit-Ausgabekanälen                         |                    |               | 73F6        |
| AS-i Bus                | $\overline{8}$                |    |               |                                                                   |                    |               |             |
|                         | g<br>10                       | Ø  | 冊             | Kombi-Slave mit 2 binären E/As und einem bidirektionalen K        | 0011               | nnnn          | 75F5        |
| Kreis 1 - Teilnehmer    | $\overline{11}$               | ∞  | <b>AB</b>     | Hersteller spezifisch                                             | Innnn              | nnnn          | 7FFF        |
| Kreis 2 - Teilnehmer    | 12                            | ∞  | ⊕             | Hersteller spezifisch                                             | loopo              | nnnn          | <b>7FFF</b> |
| Kreis 1 - grafisch      | 13                            | の  | <del>AB</del> | Hersteller spezifisch                                             | 0000               | 0000          | 7FFF        |
| Kreis 2 - grafisch      | 14                            |    |               |                                                                   |                    |               |             |
| Kreis 1 - Diagnose      | 15                            |    | 47            | Slave mit 4 analogen 16Bit-Eingabekanälen                         |                    |               | <b>73FF</b> |
| Kreis 2 - Diagnose      | 16                            |    |               |                                                                   |                    |               |             |
|                         | 17                            |    |               |                                                                   |                    |               |             |
| Safety                  | 18                            |    |               |                                                                   |                    |               |             |
| Monitor                 | 19                            |    |               |                                                                   |                    |               |             |
|                         | 20                            |    |               |                                                                   |                    |               |             |
|                         | 21                            |    |               |                                                                   |                    |               |             |
|                         | 22                            |    | <del>AP</del> | Dezentrale binäre E/As (4 Eingänge, 4 Ausgänge)                   | 0000               | nnnn          | <b>70FF</b> |
|                         | 23                            |    |               |                                                                   |                    |               |             |
|                         | 24                            |    |               |                                                                   |                    |               |             |
|                         | 25                            |    |               |                                                                   |                    |               |             |
|                         | 26                            |    |               |                                                                   |                    |               |             |
|                         | 27                            |    |               |                                                                   |                    |               |             |
|                         | 28<br>29                      |    |               |                                                                   |                    |               |             |
|                         |                               |    |               | nur problematische Teilnehmer zeigen                              |                    |               |             |

Abb. 1-10. Die tabellarische Ansicht des AS-i Kreis zeigt alle Teilnehmer übersichtlich an.

#### <span id="page-17-0"></span>*AS-i-Bus - Teilnehmer einzeln*

Die linke Seite dieser Datenansicht enthält nochmals eine vereinfachte tabellarische Auflistung aller Adressen. Hierdurch kann zwischen den Teilnehmern gewechselt werden, ohne in die Haupttabelle zurückzuspringen.

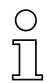

#### *Hinweis!*

*Die Namensspalte dieser Tabelle ist sehr schmal. Aus diesem Grund erscheint der volle Name als Tooltipp, wenn die Maus über die Zeile geführt wird.*

Diese Ansicht bietet den Zugang zu folgenden Eigenschaften eines Teilnehmers:

- derzeitiger Status des Teilnehmers (als Icon Bedeutung: siehe Legende im Kap. <Anhang>)
- beschreibender Name des Profils
- die benutzerdefinierte Beschreibung für diese Adresse (es kann eine zusätzliche Beschreibung angegeben werden, die z. B. eine Inventarnummer oder eine Positions- / Zweckbeschreibung darstellt
- die Adresse des Teilnehmers
- das Profil an dieser Adresse (erkannt und projektiert)
- die Parameter für diesen Teilnehmer (aktuell und Startparameter)
- der erweiterte ID1-Code.

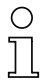

#### *Hinweis!*

*Für Teilnehmer mit dem Profil 7.4 und 7.5 erscheinen zusätzliche Felder für den Austausch der entsprechenden, zusätzlichen Daten.*

Im unteren Bereich findet man den aktuellen Modus des zugehörigen AS-i-Kreises: entweder Projektierungsmodus oder geschützter Modus. Über die Auswahlbox kann man hier den Modus bei Bedarf wechseln, da für die meisten Einstellungen der Projektierungsmodus aktiv sein muss.

An unterster Stelle dieser Seite befindet sich eine Schaltfläche "E/A betrachten". Hierüber gelangt man zur Datenansicht für diesen Teilnehmer (siehe Kap. <AS-i-Bus - Kreis 1/2 Teilnehmer>).

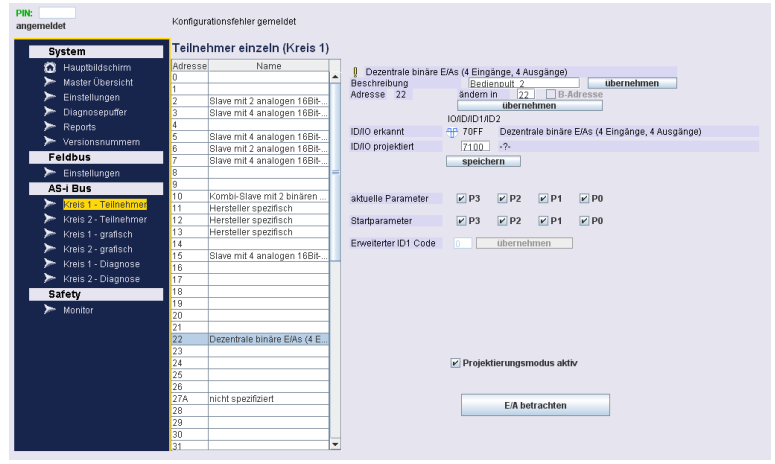

Abb. 1-11. Die Einzelansicht erlaubt, die wichtigsten Einstellungen per Teilnehmer vorzunehmen.

**SCHMERSAL** 

#### <span id="page-19-0"></span>*E/A Ansicht*

Die E/A Ansicht zeigt die aktuellen Zustände der Ein- und/oder Ausgänge des Teilnehmers an. Die Art der Darstellung wird nach digitalen und analogen Teilnehmern unterschieden. Teilnehmer, die anhand ihres Profils nicht als analoger Teilnehmer identifiziert werden erhalten hier die digitale Ansicht zugewiesen.

Die Ausgangswerte können (nach Anmeldung per PIN) geändert werden. Für digitale Teilnehmer durch setzen der Auswahlboxen DO0 bis DO3 und für analoge Teilnehmer entweder durch die Schieberegler oder die Eingabefelder für Kanal 1 bis Kanal 4.

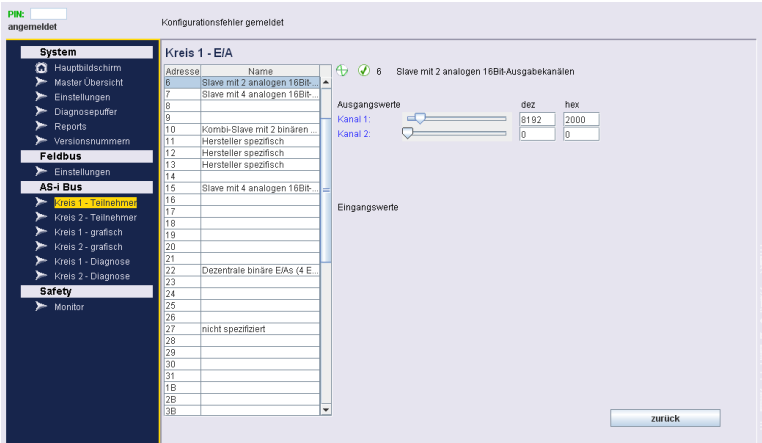

 Abb. 1-12. Die Seite der E/A Werte variiert je nach Typ des angezeigten Teilnehmers. Hier die Seite zum Setzen von analogen Ausgangswerten.

### <span id="page-20-0"></span>*AS-i-Bus - Kreis grafisch*

In der grafischen Ansicht werden ebenfalls alle belegten und/oder konfigurierten Adressen angezeigt. Es erscheint ein kleines Panel für jede Adresse. Jedes Panel beinhaltet folgende Informationen:

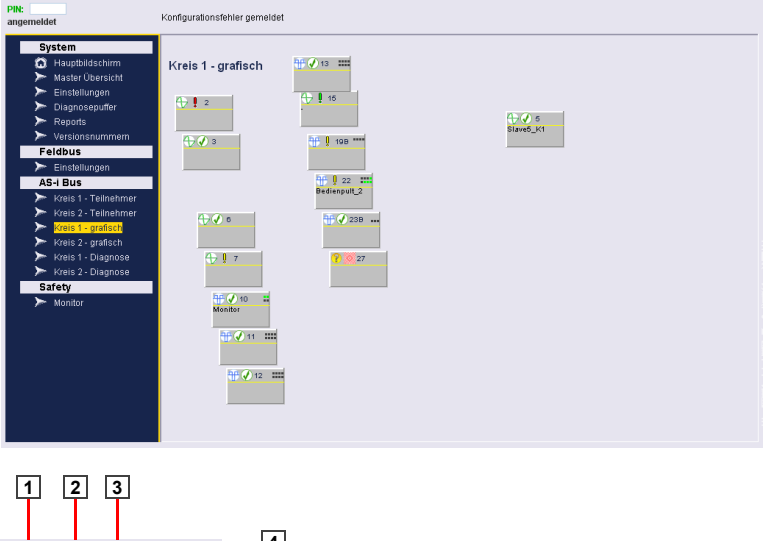

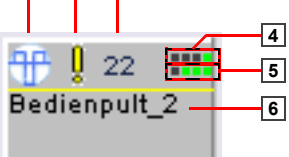

- 
- 
- [5] Darstellung der Eingänge (bei digitalen Teilnehmern)
- [1] Teilnehmer Typ [2] Teilnehmer Status
- [3] Teilnehmer Adresse [4] Darstellung der Ausgänge (bei digitalen Teilnehmern)
	- [6] Benutzerdefinierte Beschreibung

Die Philosophie dieser Ansicht ist die Möglichkeit, jeden Teilnehmer frei innerhalb der Oberfläche anzuordnen. Hierdurch kann die Topologie des AS-i-Bus nachgestellt werden - also die ungefähre räumliche Verteilung der Teilnehmer in der Anwendung (Halle, Maschine, ...). Zusammen mit der benutzerdefinierbaren Beschreibung kann der Teilnehmer dann recht einfach identifiziert werden.

Die Positionierung ist nur im angemeldeten Zustand möglich. Dann kann jedes Panel mit der Maus verschoben werden. Die Positionierung erfolgt in einem unsichtbaren Raster. Die Position verschobener Objekte wird im Gateway abgelegt und wird beim nächsten Aufruf der Webschnittstelle wieder hergestellt. Neue Teilnehmer oder solche ohne definierte Position erscheinen nach einem vorgegebenen Grundraster.

Mit einem Doppelklick auf eines der Panele gelangt man in die Einzelansicht des jeweiligen Teilnehmers.

#### <span id="page-22-0"></span>*AS-i-Bus - Diagnose*

Auf der Diagnose-Seite werden die aktuellen und vergangenen Wächter-Ereignisse aus dem Gateway gelesen und angezeigt. Die Tabelle zeigt wiederum alle AS-i-Adressen und deren derzeitige Belegung an. Zudem die Zähler für die aufgetretenen verursachten Konfigurationsfehler und der fehlerhaften Telegramme.

Unterhalb der Tabelle werden folgende Informationen angezeigt - sowohl aktuell anstehend als auch historisch seit Gatewaystart bzw. letztem Zurücksetzen der Werte:

- **Doppeladresse**
- **Erdschluss**
- Überspannung
- **Störspannung**

Für alle historischen Ereignisse sind Schaltflächen zum Zurücksetzen vorhanden.

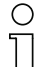

#### *Hinweis!*

*Die hier dargestellten Zähler werden automatisch mit dem Auslesen aus dem Gateway gelöscht. Die Aufsummierung erfolgt im Applet. Das bedeutet, dass bei einem neuen Zugriff über das Web Interface die Zähler den Wert seit dem letzten Zugriff aufweisen werden. Die Schaltflächen zum Zurücksetzen beziehen sich auf die Summen und Merker des Applets.*

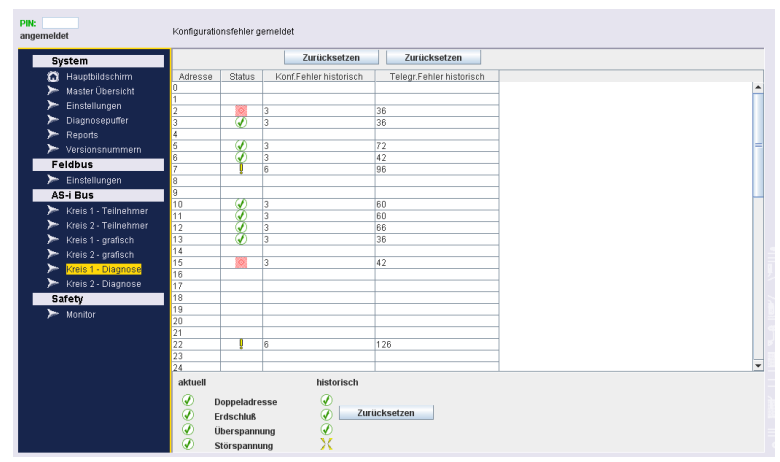

Abb. 1-13. Die historisch angefallenen Fehler werden in der Diagnoseseite aufgelistet.

#### <span id="page-23-0"></span>*Safety - Monitor*

Hier können die Zustände konfigurierter Freigabekreise des internen Sicherheitsmonitors (soweit vom Gateway unterstützt) oder eines im AS-i-Kreis vorhandenen externen Monitors abgefragt werden. Die Abfrage unterscheidet sich in:

- aktueller Zustand der Freigabekreise
- Abschaltdiagnose.

Die AS-i-Adresse des Monitors wird als Dezimalwert in dem Eingabefeld eingetragen. Voreingestellt ist die "00" für die Abfrage eines internen Sicherheitsmonitor.

Als Informationen werden die Betriebsart des Monitors, der allgemeine Zustand des Monitors und die Farben der Freigabekreise gezeigt. Ein Mausklick auf einen der Freigabekreise führt in die Ansichtsseite des gewählten Kreises (siehe Kap. <Safety - Freigabekreis>).

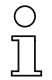

#### *Hinweis!*

*Das Anfragen dieser Daten kann unter Umständen ein paar Sekunden in Anspruch nehmen.*

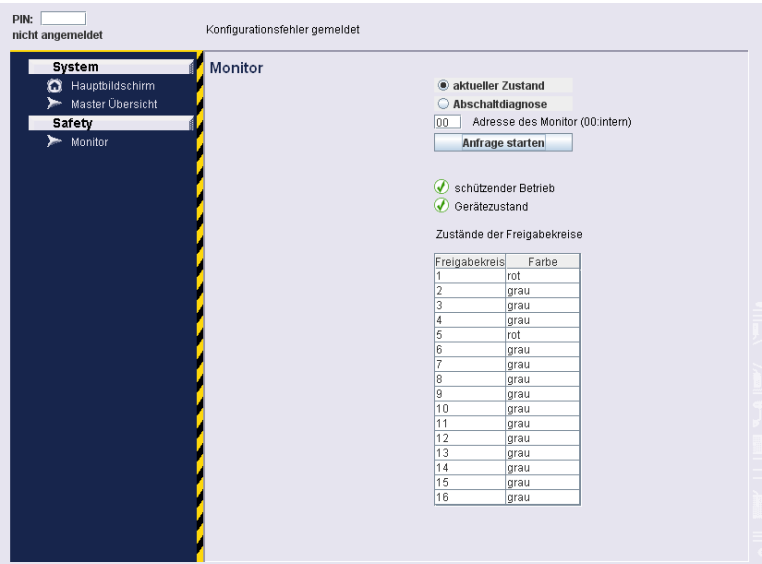

Abb. 1-14. Die Safety Seite "Monitor" erlaubt die Abfrage des internen (falls vorhanden) oder eines externen Monitors.

<span id="page-24-0"></span>Diese Seite listet die Devices eines gewählten Freigabekreises auf. Die Liste enthält den Index, die Farbe und den Namen des Devices (soweit vergeben).

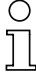

#### *Hinweis!*

*Die angezeigten Farben hängen von der zuvor ausgeführten Abfrageart des Monitors ab. Es sind entweder die aktuellen Farben oder die Farben der letzten Abschaltung.*

*Die Erhebung der hier angezeigten Daten - insbesondere der Namen kann einige Sekunden in Anspruch nehmen.*

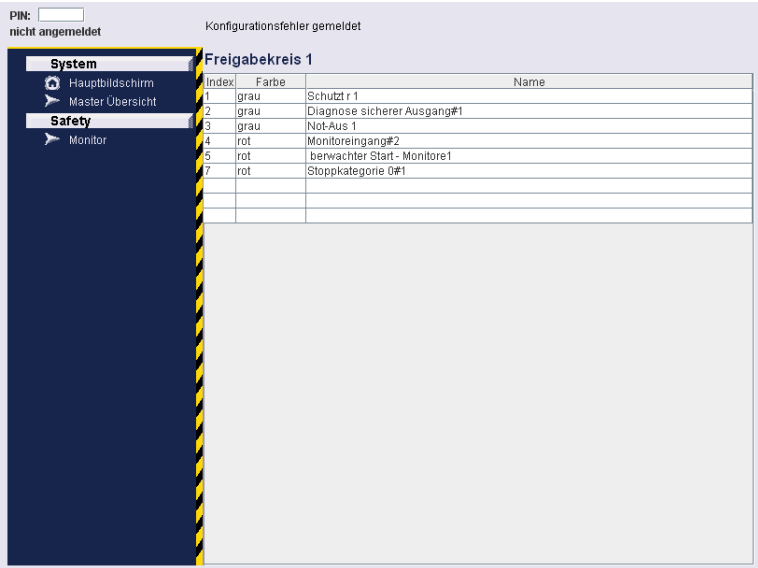

Abb. 1-15. Die Seite "Freigabekreis" zeigt die Farben der Devices entweder aktuell oder bei der letzten Abschaltung. Dies hängt von der Abfrageart auf der Seite "Monitor" ab.

Technische Änderungen vorbehalten, alle Angaben ohne Gewähr<br>K.A. Schmersal GmbH & Co. KG · Möddinghofe 30 · D-42279 Wuppertal and and and an annum www.schmersal.com

**SCHMERSAL** 

#### <span id="page-25-0"></span>*Anhang*

Legende der verwendeten Symbole:

#### **Allgemeine Zustandssymbole**

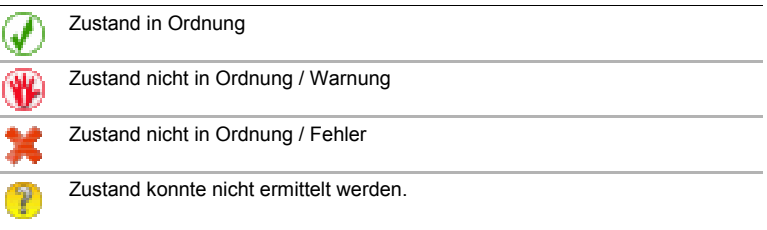

 *Tab. 1-2.*

#### **Status-Symbole für Teilnehmer**

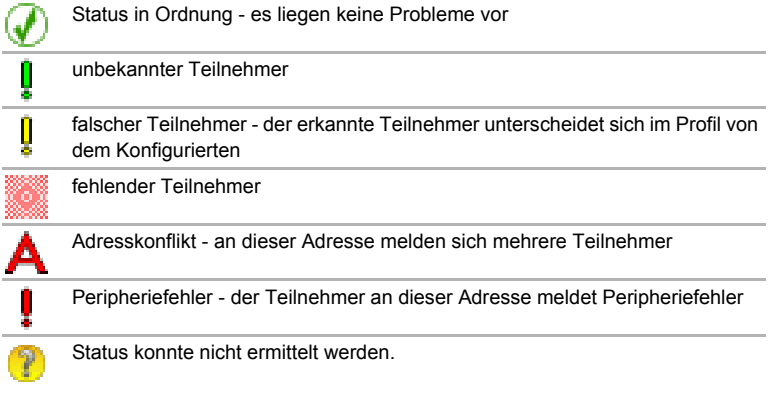

 *Tab. 1-3.*

### **Typ-Symbole für Teilnehmer**

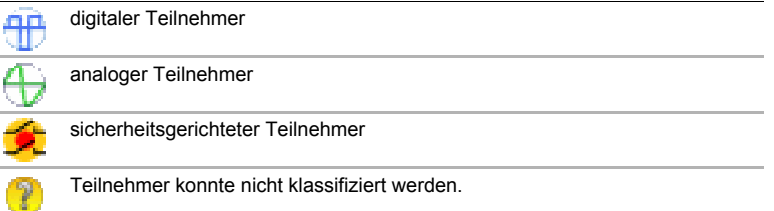

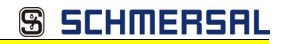

### **Weitere Symbole**

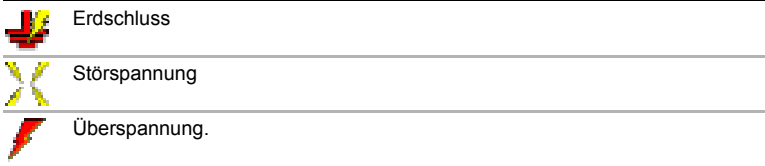

 *Tab. 1-5.*